# Roaming Guard Pro

Installation and User Manual Version 1.03

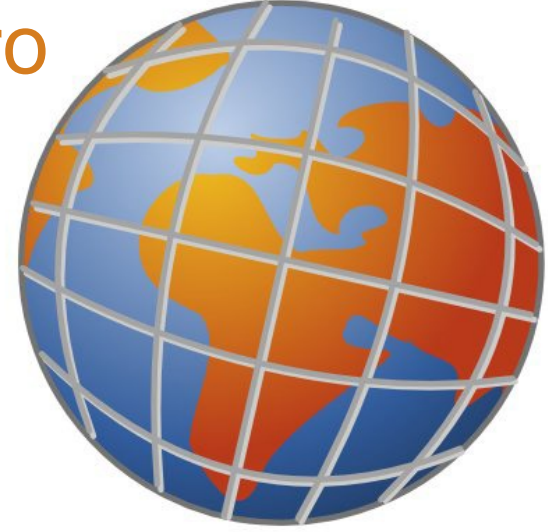

Effective protection against the high costs of mobile data connections, locally and abroad

For mobile phones with Symbian S60 operating systems, 3rd and 5th Edition

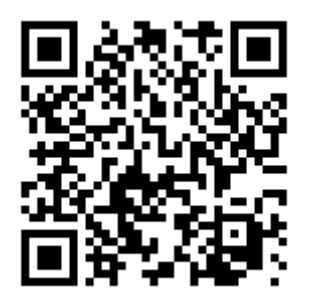

2010 © CMI Technologies, spol. s r.o. All Rights Reserved.

# Contents

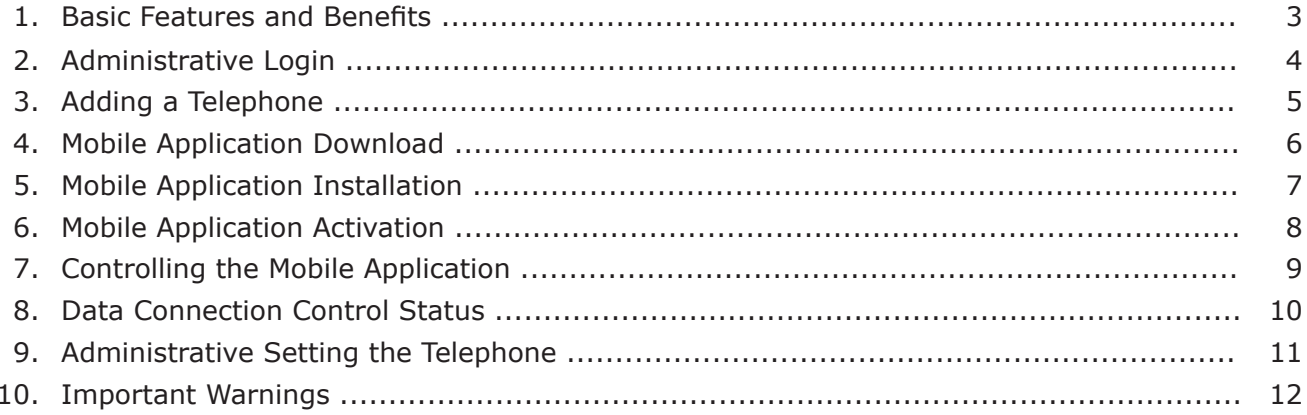

#### <span id="page-2-0"></span>1. Basic Features and Benefits

Mobile solution Roaming Guard Pro is designed for companies which wish to control fees for internet access and mobile communication for their employees.

#### **Effective Service**

The use of mobile data connections is more and more common nowadays. Smartphone users need them to receive and send e-mails, use their company data and documents, navigation and other applications and uses. It is no surprise that they want to use these services abroad as well, but fail to realize that mobile phone operators, despite legal limits, provide such services at substantially higher prices. Upon a return home and review of the bill for use of their mobile telephone communications, an unpleasant surprise usually awaits.

But even local users are not protected from the high costs of data connectivity, unless they use one of the available data price rates. As of July 1, 2010, operators provide new limits on downloaded data. Nonetheless, these costs still amount to several hundred euro. Based on customer demand, as well as our own experience, we made a company decision to help all users wanting to protect themselves from the unexpected cost of mobile data connection. We prepared a user-friendly service, called Roaming Guard Pro, that controls data connection and enables administrators to regulate access to those connections remotely in individual mobile devices.

#### **Simple and Effective**

Roaming Guard Pro is a solution controls data connection to operator networks directly in the phone and sets it remotely through SMS generated at an administrator console. An application is installed in the mobile phone that effectively enables and disables access to data connections according to settings and the presence of the home network. When transferring from a home network to roaming, the application partly (or fully) limits data connections. In the home network, the application authorizes all connections, entirely disabling or enabling specific applications according to an administrator's or user's choice. The application runs in the background of the mobile phone, with optimized minimal energy use.

#### **Intuitive Control**

Using a web-based console, administrators oversee all mobile phones they maintain within the company and are able to remotely change settings for individual groups of applications. The actual settings are transferred to individual phones by SMS, sent automatically from the administration interface. The administrator it is able to prevent users from overriding these changes. The individual limitations for access (Always allowed, Disabled while roaming, or Always disabled) are conveniently color coded in the application menu for quick and easy orientation.

#### **Quick Implementation**

Roaming Guard Pro can be installed though an SMS, with a link from which the user downloads and installs setup files into the phone. Installation is also available through Nokia PC Suite or sending via Bluetooth or IrDa, as well as through remote tools for mobile device management.

#### <span id="page-3-0"></span>2. Administrative Login

The entry point to the system is the home page located at<https://www.roamingguard.com/pro/>. An administrator enters their username and password (received from the system administrator).

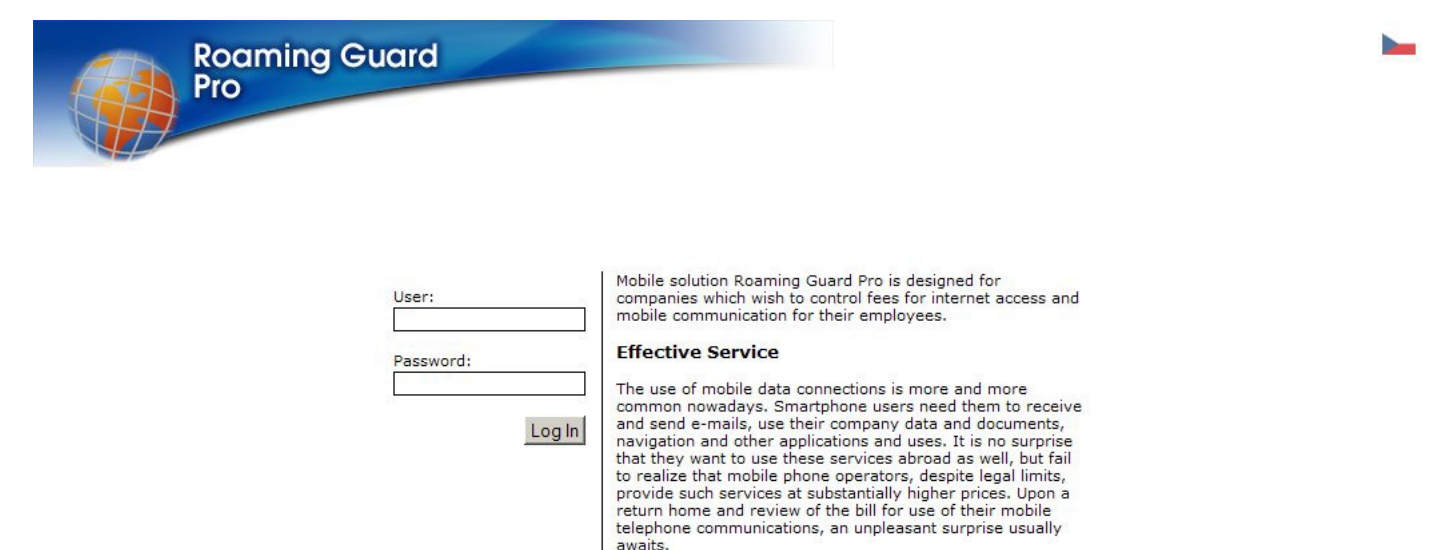

Upon entering the username and password, a screen appears, showing a list of maintained phones, as well as options to add a phone and information about the number of sent SMSes and used licenses. In the upper menu are tabs for Phones, SMS and Account. The SMS tab provides an overview of all sent SMS messages and the Account tab contains user information.

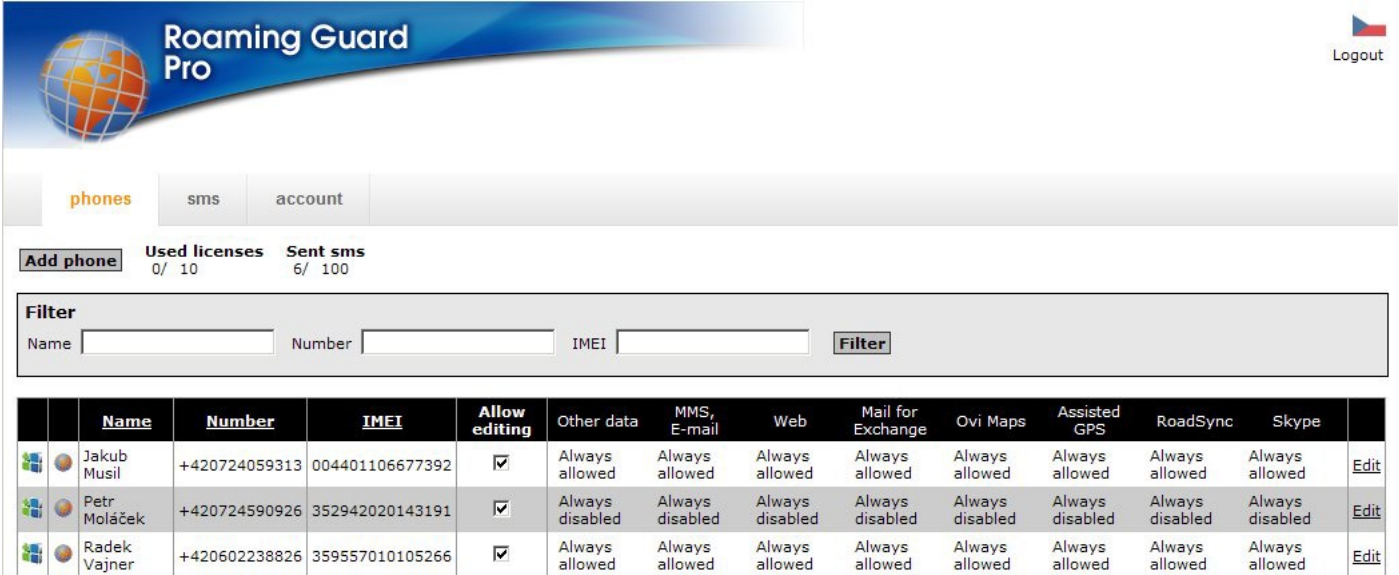

## <span id="page-4-0"></span>3. Adding a Telephone

A telephone may be easily added by clicking the Add phone button. In the Name field, enter the name of the user, in the Number field, the number of the maintained telephone in its international format with appropriate home country code prefix (in the Czech republic +420xxxxxxxxx or 00420xxxxxxxxx). Finally, in IMEI, enter the international serial number of the phone, located by pressing \*#06# on the phone keyboard. After clicking the OK button, the phone is added to the list.

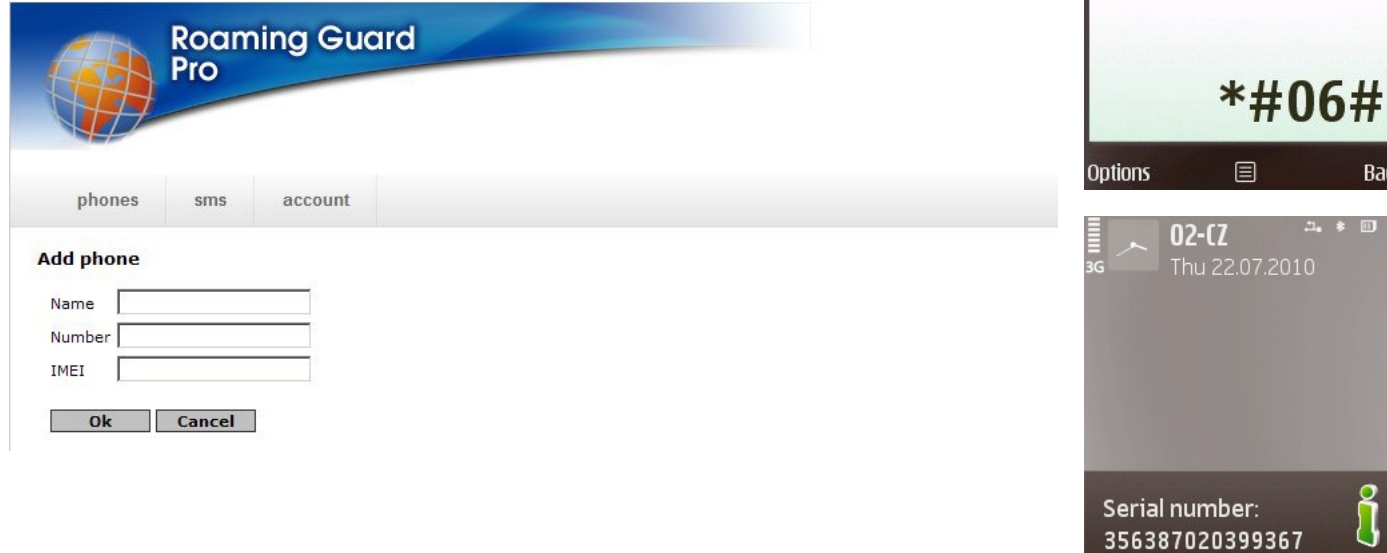

 $\frac{1}{36}$ 

OK

 $\lambda$ 

 $02 - 07$ 

Thu 22.07.2010

n

**Bad** 

## <span id="page-5-0"></span>4. Mobile Application Download

After adding the telephone, that specific mobile device appears among a list of maintained phones. To the left of each record is an icon for sending SMS, with a link to the application download.

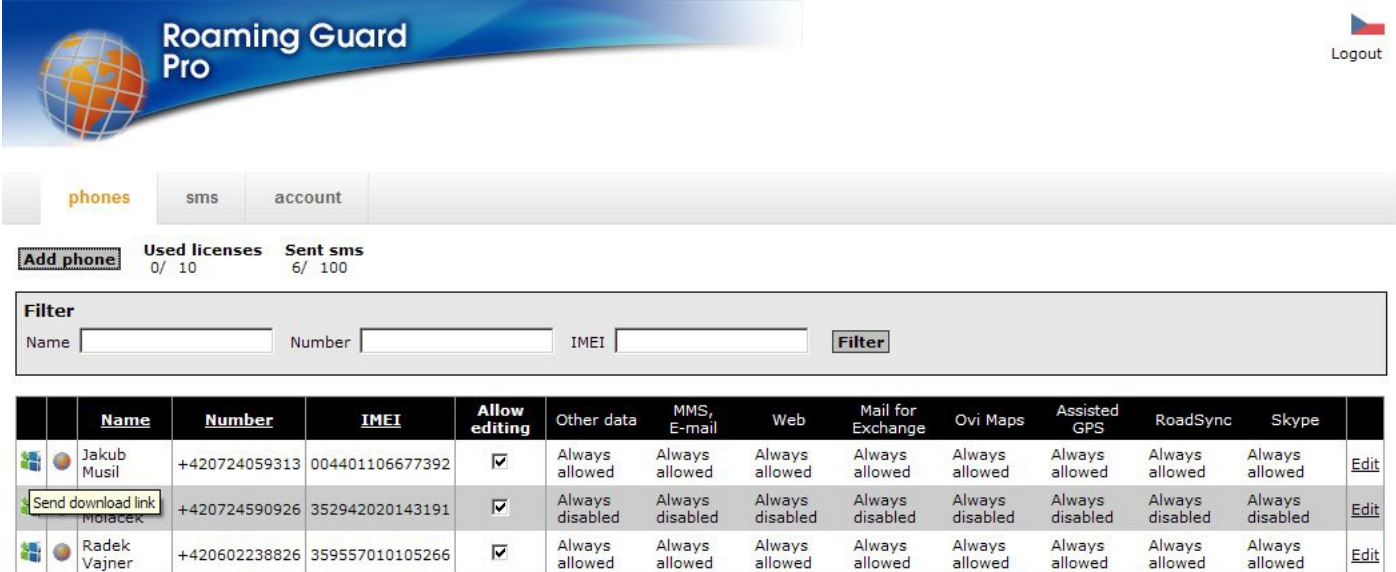

After clicking the icon, an SMS with the link to the application download is sent. Once downloaded, it may be installed on the telephone.

#### <span id="page-6-0"></span>5. Mobile Application Installation

Roaming Guard Pro may be installed through an SMS, by a link from which the user can download the installation file, through Nokia PC Suite, sending via Bluetooth or IrDa, or remotely, using mobile device management tools.

During actual installation, follow the quick and easy instructions displayed on the phone.

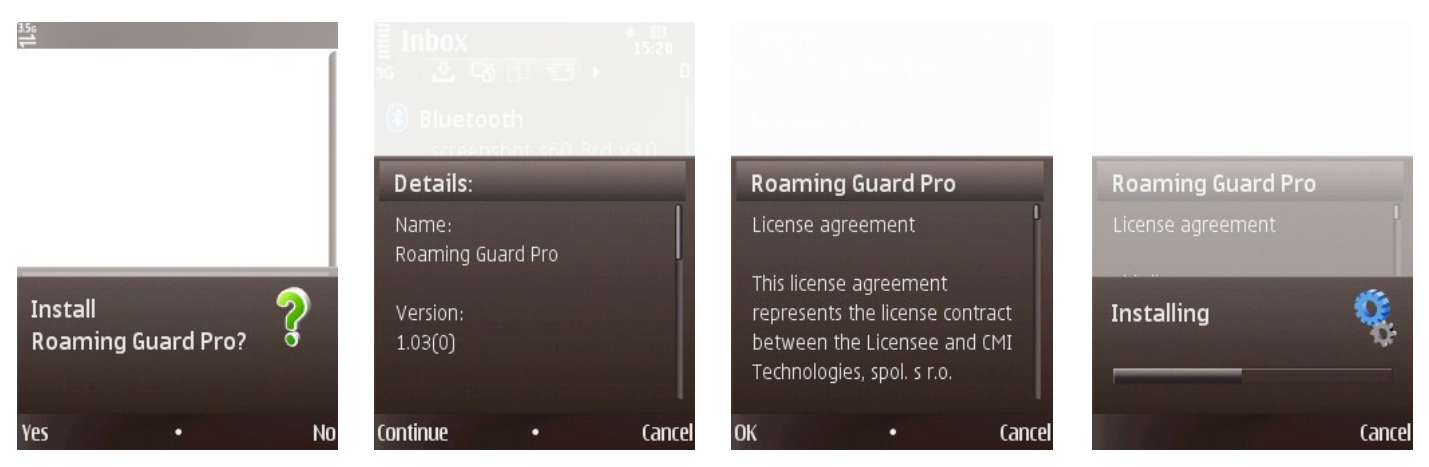

After successful installation, the application appears (depending on phone type) in the main application menu, or in the folders Installations or My Own. The application is represented by the Roaming Guard icon. The application is turned on by clicking its icon.

After installation and prior to sending settings from the administrative console, the application does not influence the phone's operation or limit its data connections. The application is functional for 30 days without activation.

If uninstalling, all settings and saved data are deleted. When updating the application or installing a new version, all settings and data remain saved. Prior to installing Roaming Guard Pro, the trial version of Roaming Guard eX must be uninstalled.

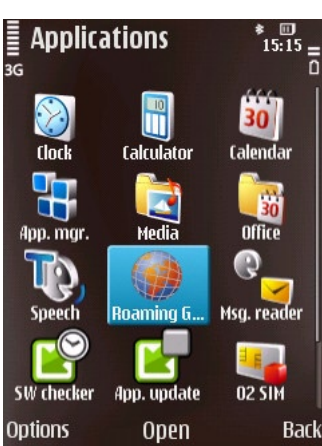

#### <span id="page-7-0"></span>6. Mobile Application Activation

To the left of each record among the list of maintained telephones, is an icon for sending the activation key.

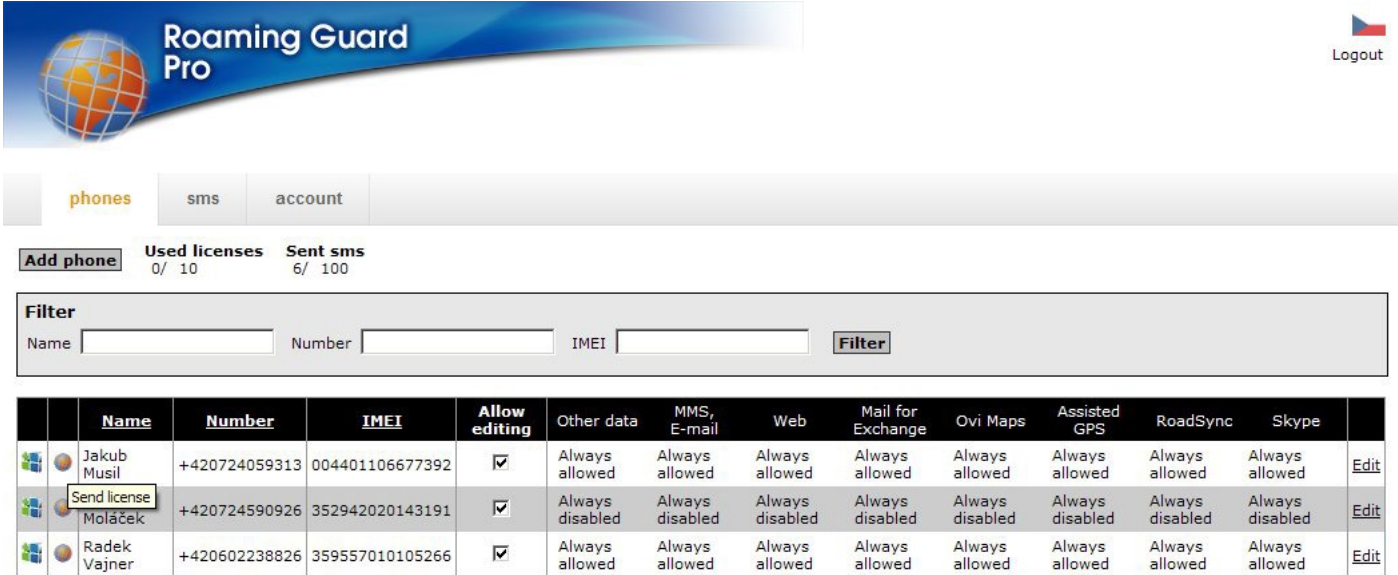

After clicking the icon, the activation key used for the specific application is sent to the phone. The activation key may only be sent after license purchase.

Prior to sending the activation key, the application must be both installed and turned on in the mobile device.

### <span id="page-8-0"></span>7. Controlling the Mobile Application

Once the application is turned on, just as during each new access to a running application, a list appears from which access to data connections can be managed. Generally, they include the following applications; MMS, E-mail, Web, Mail for Exchange, RoadSync, Skype, Ovi Maps, Assisted GPS and Other Data. Mail for Exchange, RoadSync, Skype, Ovi Maps and Assisted GPS are only listed when these applications are actually installed. Access limitation settings for data connections are shown by an icon and the appropriate text for each item – Always allowed, Disabled while roaming, or Always disabled.

MMS, E-mail Always allowed  $\bullet$  Web Always allowed • Mail for Exchange Always allowed O Ovi Maps Always allowed **Options** Hide  $\bar{\mathsf{F}}$  Roaming Guard Pro ≱ ©<br>15·18 MMS. E-mail **Web** Always allowed Mail for Exchange Always allowed Show open apps. About Select Cancel  $\bar{\bar{\Xi}}$  Roaming Guard Pro $^-$ Web Show open apps. **Allow Autostart** About Exit Select Cancel  $02 - 07$ Search: Internet and My content No calendar entries today **A** WLAN scanning off **Open applications:** 

Select

 $\Xi$  Roaming Guard Pro

Should an administrator restrict a user from changing access limitations, that user is prevented from changing access settings, turning off the application, or disabling Autostart once the phone is turned on.

If administrators choose to enable users (through administration console) to change access limitations, such users may change access settings for items shown individually, disable or enable Autostart and end the application activity. A change of settings is accomplished by pressing the joystick for a selected item or by directly clicking on the item. Application activity is terminated by selecting Exit from the main menu Options.

To leave the application, select Hide or use the red End button. The application is not actually terminated, but works in the background. To verify application activities in background, long press the Home key, at which point a list of running applications appears.

Cancel

#### <span id="page-9-0"></span>8. Data Connection Control Status

Always allowed – the status is shown by a green icon and the data connection may be used without limitation, as it is enabled both in the local network and roaming.

Disabled while roaming – the status is identified by an orange icon, the data connection is enabled only in local network and roaming is disabled.

Always disabled – the status is shown by a red icon, the data connection is disabled both in the local network and roaming.

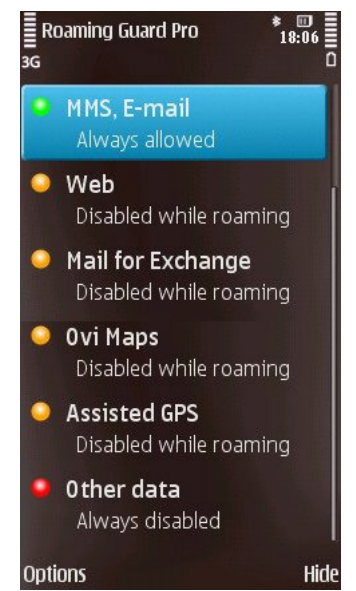

## <span id="page-10-0"></span>9. Administrative Setting the Telephone

The administration console clearly displays registered users and the settings of their phones. Each entry shows the user's name, telephone number, IMEI and settings for individual groups of data connections. Changes cannot be made in this display mode. The editing display can be set by clicking on the Edit link, located to the right side of each record's line.

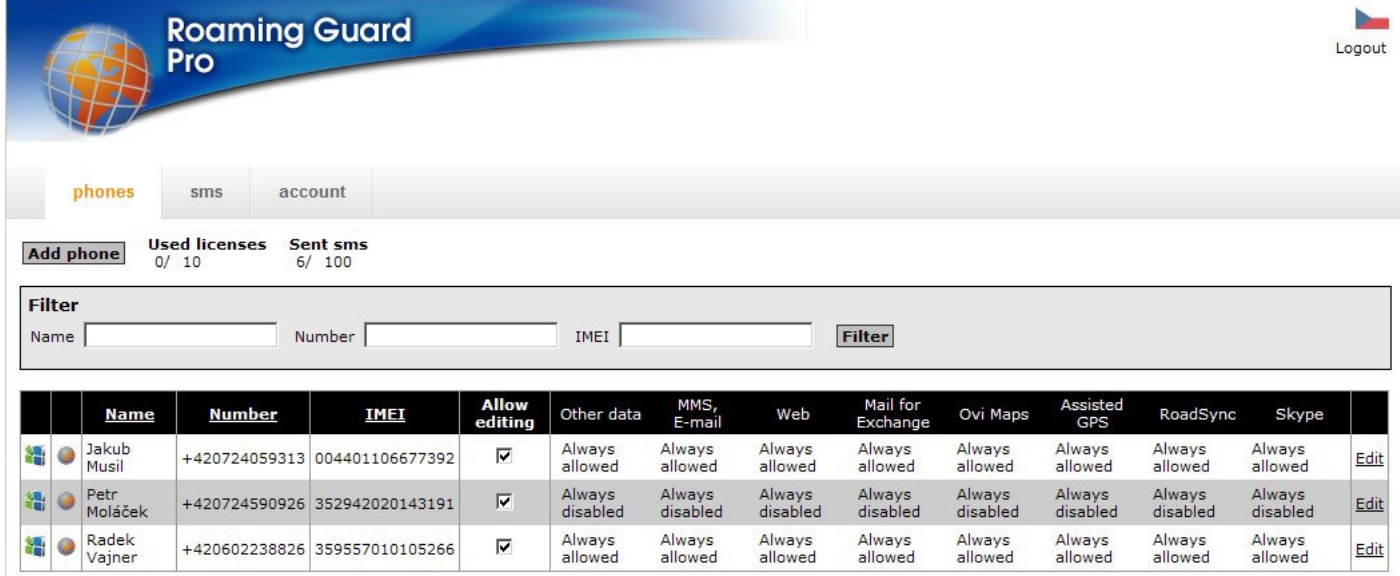

After clicking the Edit option, the line color changes to red and, at this moment, it becomes possible to change desired settings in the drop-down menu or through the tick box Enable for enabling or disabling users from making changes in the telephone settings. Settings are activated by clicking the Save link and the change should appear on the mobile phone within approximately one minute. The change of settings in the phone is acoustically announced by a short tone. The Cancel link does not confirm changes and the settings remain unchanged.

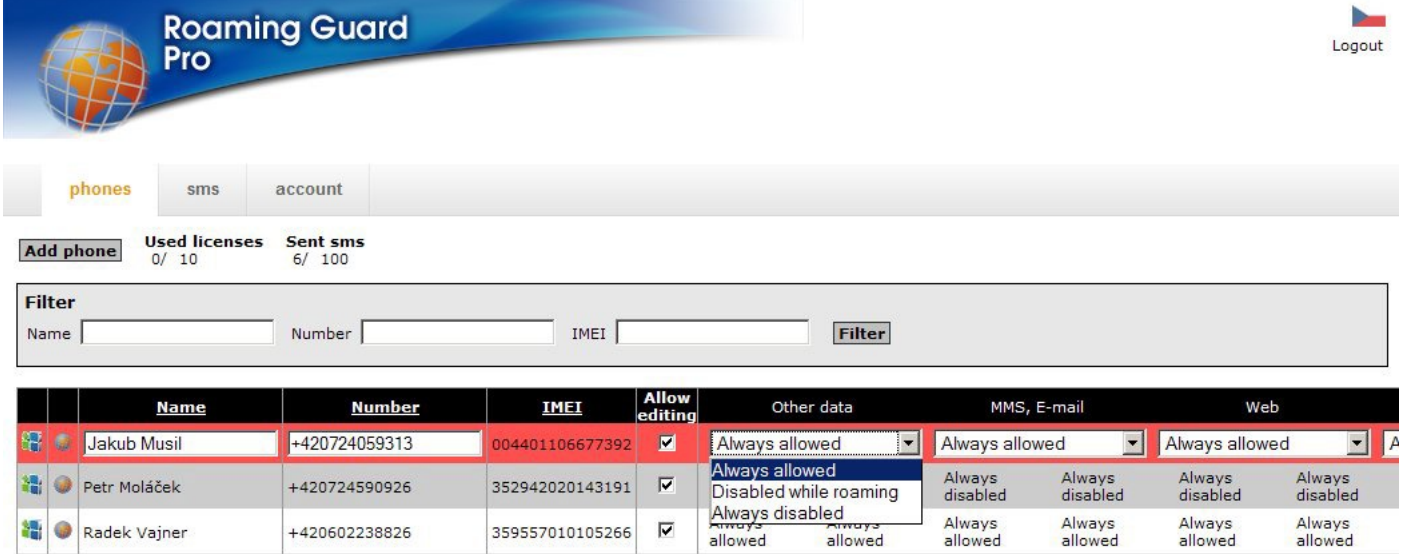

## <span id="page-11-0"></span>10. Important Warnings

When installing the application, carefully read the License Conditions.

The application does not in any way affect, enable or deny, a computer data connection when the phone acts as a modem.